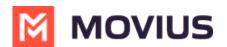

# WeChat Messaging - iOS

Last Modified on 10/30/2024 12:10 pm EDT

Read on to learn about using MultiLine for WeChat Messaging.

### **Overview**

- MultiLine's WeChat Messaging Channel allows compliant WeChat messaging directly inside MultiLine.
- MultiLine users can send WeChat messages to contacts, and they can read and reply to WeChat messages on the MultiLine messages screen alongside SMS and Voicemail messages.
- WeChat users receive messages from the MultiLine user as coming from an official WeChat business account.

### Before you start

- Using WeChat from MultiLine Messaging Microsoft Teams app requires it to be enabled by your MultiLine administrator.
- WeChat has policies that must be followed by business accounts:
  - WeChat users must initiate conversations with business accounts
  - WeChat will make a chat inactive when:
    - WeChat users do not reply after 48 hours
    - WeChat users do not reply after approximately 5 messages
    - For more info: WeChat public platform (qq.com) 🔀 (https://mp.weixin.qq.com/) 🗹
  - When chats are inactive, MultiLine users will be able to queue up a certain number of messages according to company policy and the WeChat user will be prompted to reinitate the inactive chat. Learn more in the section about Message Queueing.

### **Starting WeChat Messaging**

In your message threads, the WeChat icon  $_{m}$  indicates the conversation is happening on WeChat. Select the message to begin chatting.

1. Go to Messages.

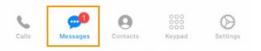

2. Select a message indicated by the WeChat icon.

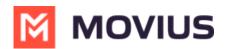

| 7:04                                                | 📲 4G 🚺                                  |
|-----------------------------------------------------|-----------------------------------------|
| Edit                                                | Ľ                                       |
| VK Line<br>You have removed Shashi Kula             | 6:40 PM <b>&gt;</b><br>la,jon plotky fr |
| Shashi Line & 1 More Shashi Kulala added you to the |                                         |
| Shashi Movius<br>How are you                        | 5:43 PM >                               |
| Son WeChat & 1 More Hello                           | 5:40 PM >                               |
| Vinay Line & 1 More                                 | 10:22 AM >                              |

3. Type your message in the field and select send to message.

| 7:04                 |                    | 🛯 4G 💋      |
|----------------------|--------------------|-------------|
| •                    | WeChat & 1 More    | (j)         |
| 🕀 Shashi Kulala a    | dded you to the co | nversation. |
|                      |                    | Hello       |
|                      | This               | s is Vinay  |
| Jon WeChat           |                    |             |
| Hi Vinay and Sha     | shi                |             |
| Shashi Kulala<br>Hey |                    |             |
|                      | Today 5:28 PM      |             |
|                      |                    | Hello       |
|                      |                    |             |
|                      |                    |             |
|                      |                    |             |
|                      |                    |             |
|                      |                    |             |
|                      |                    |             |
|                      |                    |             |
| Text Message         | e                  | 1           |

## WeChat Messaging Experience

Note: The text below is provided as examples; the actual text of auto messages can vary according to the communication policies of the customer.

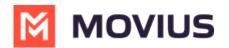

#### **Initial Interaction**

#### Initial Auto Message to the Customer (WeChat user):

"Thank you! You can now start messaging your contact. Please note, WeChat allows your contact four consecutive replies, including system messages, before requiring a response from you to continue messaging. If the conversation is inactive after 48 hours, your contact will not be able to send any messages until you send a message. To leave the chat at any time, reply with #LEAVE."

#### Auto Message to Employee:

Please note, WeChat allows you to send four consecutive messages, including system messages, before requiring a response from your contact to continue messaging. If the conversation is inactive after 48 hours, you will not be able to send any messages until your contact responds.

#### Message Limit Reached by Employee (after 3 Messages)

#### Auto Message to Employee (MultiLine user):

"You have reached the maximum limit of three consecutive messages without a response from your contact. You cannot send any more messages until your contact replies."

#### Auto Message to Customer:

No auto message will be sent to the customer.

#### After 24 Hours of No Response from Customer

#### Auto Message to Employee (MultiLine user):

"Your contact has not responded for 24 hours. If no response is received in the next 24 hours, your chat will become inactive until your contact replies"

#### Auto Message to Customer:

No auto message will be sent to the customer.

#### If the Message Limit Was Previously Reached

#### Auto Message to Customer (WeChat user):

"Your contact is unable to send you any more messages till you respond. Per WeChat Policy, this conversation is on-hold. Please reply to resume"

#### If Users Have Been Added or Removed During Pause Time

#### Auto Message to Customer (WeChat user):

"If you do not reply in the next 24 hours, your contact will not be able to send any more messages. To keep the chat active, please reply with any message. Please note: Other user(s) have been added or removed from this chat."

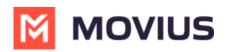